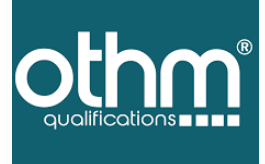

# **Third Party Verification Digital Certificate Portal**

www.othm.org.uk

 $\mathbf{E}$ 

**How to send your document to WES/any other third party for verification using OTHM Digital Certificate Portal**

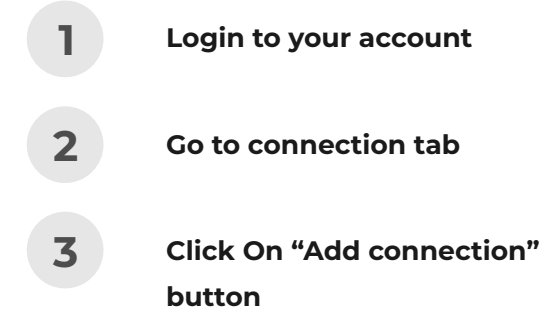

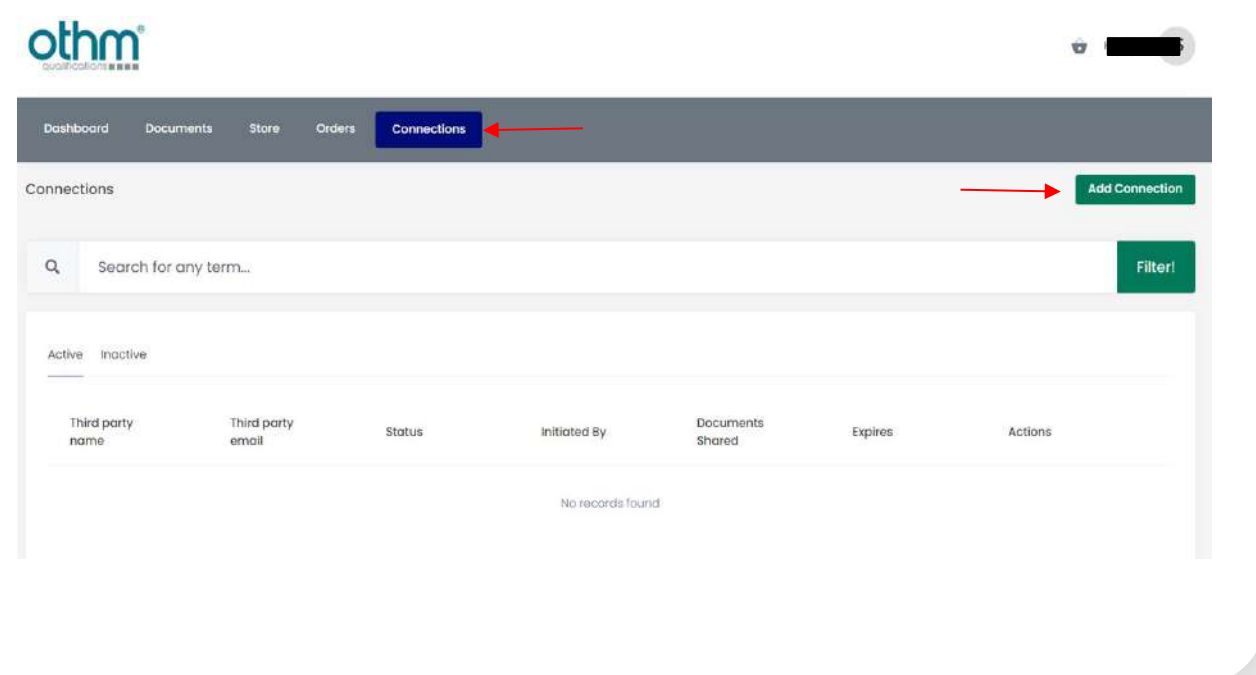

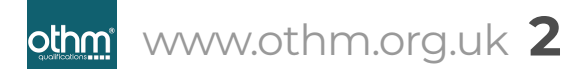

 $\blacksquare$ 

**How to send your document to WES/any other third party for verification using OTHM Digital Certificate Portal**

# **4**

Fill the WES / Third-Party details and click the "**Send**" button.

If you are sending to WES, please use; Recipient name as "WES ( Reference Number)", Recipient email address as: **submit@wes.org**

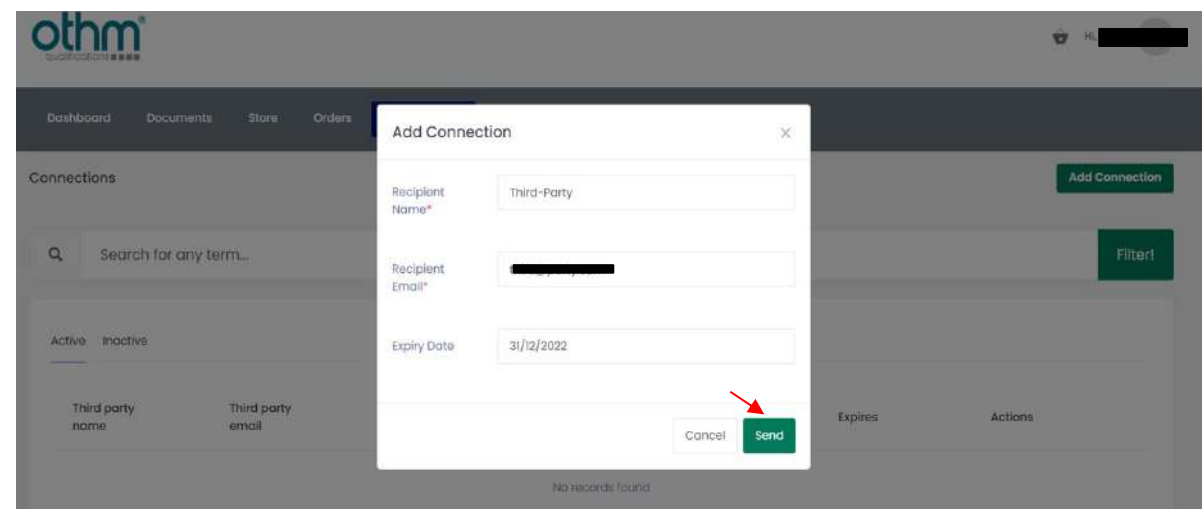

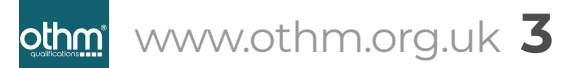

 $\mathbf{E}$ 

**How to send your document to WES/any other third party for verification using OTHM Digital Certificate Portal**

## **5**

Select **certificate** and **transcript** to share to WES then click 'Share Documents' button.

Failing to select both certificate and transcript may lead to WES not accepting your documents.

### othm

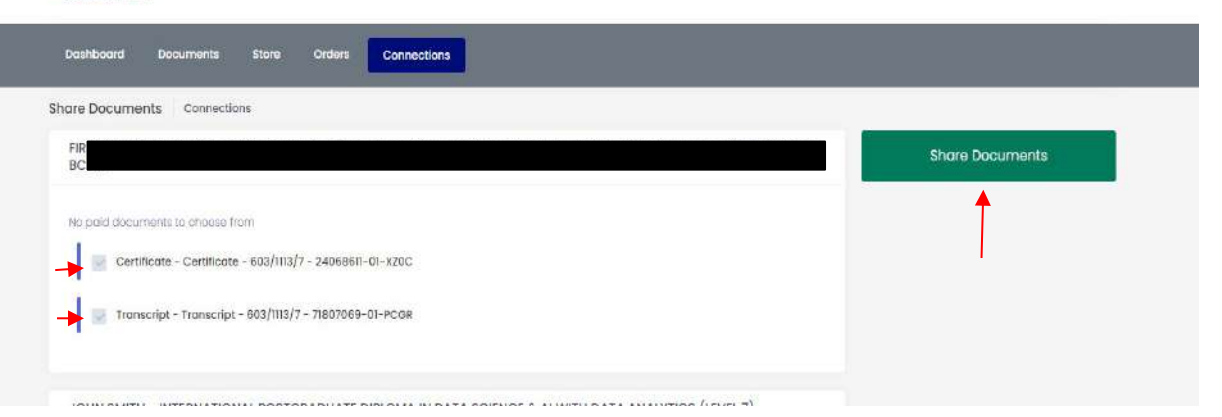

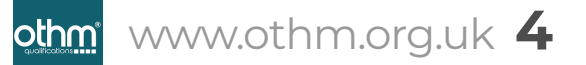

 $\mathbf{E}$ 

**How to send your document to WES/any other third party for verification using OTHM Digital Certificate Portal**

# **6**

You can easily find the status of your application using the **OTHM Digital Certificate portal**

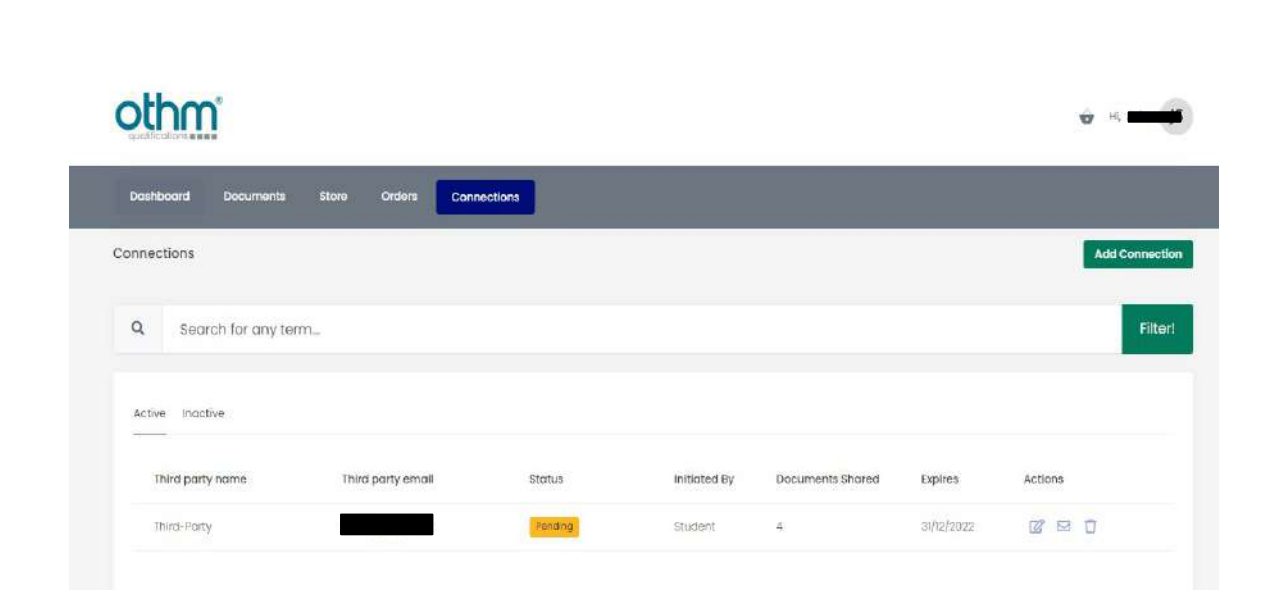

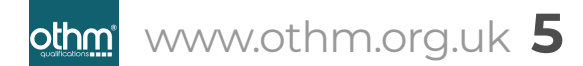

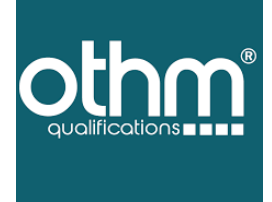

#### *For any assistance required:*

Give us a call on +44 (0)20 7118 4243

8 Waterside Court Galleon Boulevard Dartford DA2 6NX United Kingdom

 $\textcircled{\footnotesize{5.5}}\hspace{-0.5em}\textcircled{\footnotesize{1}}\hspace{-0.5em}\textcircled{\footnotesize{1}}\hspace{-0.5em}\textcircled{\footnotesize{1}}\hspace{-0.5em}\textcircled{\footnotesize{1}}\hspace{-0.5em}\textcircled{\footnotesize{1}}\hspace{-0.5em}\textcircled{\footnotesize{1}}\hspace{-0.5em}\textcircled{\footnotesize{1}}$ 

. . . . . . . . . . . . . . . . . . . . . . . . . . . . .

www.othm.org.uk